## **Inloggning med SITHS-kort**

Om ditt SITHS-kort redan fungerar på din datorn behöver du inte installera det på nytt utan kan logga in direkt i SGX.

## **Inloggning med SITHS-kort**

- 1. Stoppa in kortet i kortläsaren.
- 2. Välj fliken SITHS.
- 3. Ditt namn visas i listan.
- 4. Välj Logga in.

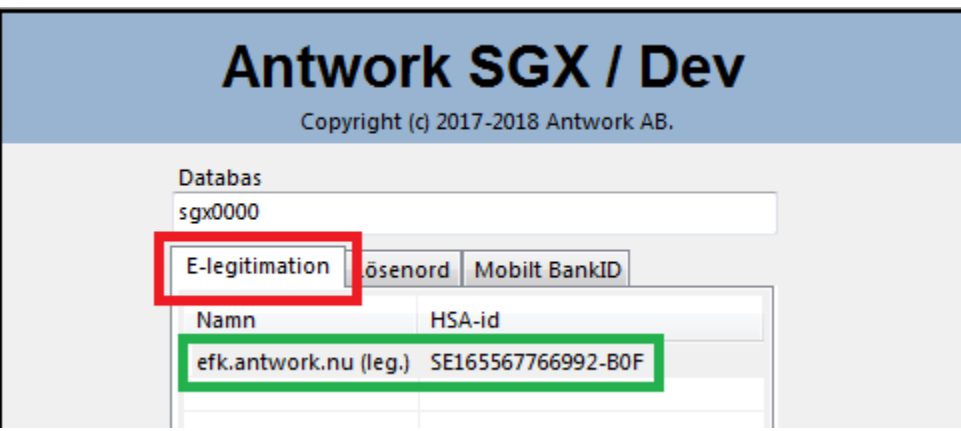

**O.B.S!** Att om det dyker upp ett rödfärgat datum (som nedan), mellan ditt namn och HSA-ID, så tyder det på att certifikatet är på väg att gå ut.

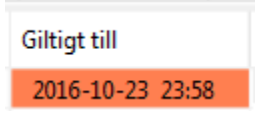

## **Kom igång med SITHS-kort**

- 1. Skaffa ett SITHS-kort. Mer information [HSA-id och e-tjänstekort.](https://support.antwork.se/pages/viewpage.action?pageId=47906937)
- 2. Du behöver en kortläsare. Kontakta regionen har lista med lämpliga kortläsare.
- 3. Installera Net iD, programvara för e-tjänstekort.
- 4. [Testa ditt SITHS-kort](https://test.siths.se/)
- 5. [Kontrollera NET-ID och certifikat på Din dator >>](https://support.antwork.se/pages/viewpage.action?pageId=20644312)

## **Om det inte fungerar med SITHS-kort**

Om dina uppgifter inte syns i listan

- Prova att dra ut kortläsaren och sätt i den igen.
- Installera om Net iD, programvara för e-tjänstekort.
- Prova ditt kort i en kollegas kortläsare. Om ditt kort fungerar är det inget fel på kortet. Kontrollera att din kortläsare fungerar.

Ogiltigt certifikat, The certificate is revoked

Om du får felmeddelande "Ogiltigt certifikat, The certificate is revoked" när du loggar in. Kontakta regionen för att få råd om lämplig åtgärd.